## MathsWatch Practice Learning Guide

Step 1: Loading MathsWatch: Please navigate to vle.mathswatch.co.uk using your preferred browser.

Step 2: Logging in: Username: first letter of your first name followed by last name then @suthers

Password: suthers2022 (all lowercase)

| Example | Username | jbloggs@suthers |
|---------|----------|-----------------|
|         | Password | suthers2022     |

**Step 3: Home Screen:** After a successful log in, you are always presented with your "My Work" section, plus a message at the top telling you if an assignment in due in soon. From here just click the assignment you wish to complete.

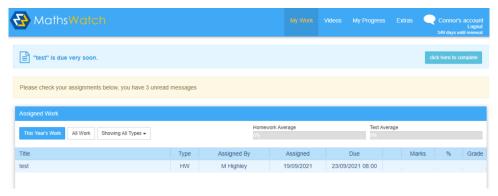

## **Step 4: Completing Assignments:**

Practice Learning can be attempted as many times as you like until the due date. Your teacher will have access to your score at the end of each attempt. To help you with the completion of the task, the video explaining the topic will always be available to play just beneath the questions

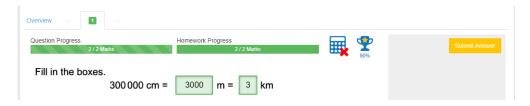

Above is an example pictures of a question being answered.

## **Completing Extra Tasks**

<u>Step 1: Home Screen:</u> After a successful log in, you are always presented with your "My Work" section. From here click the my progress tab along the top of the screen.

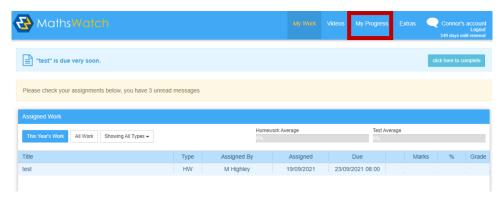

<u>Step 2: My Progress:</u> In the drop-down box make sure that the relevant qualification has been picked (KS3 for Year 7, 8 and 9, GCSE for Year 10 and 11).

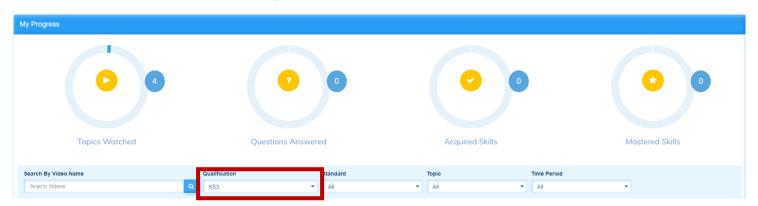

**Step 3: Finding a Topic:** A list of topics will appear once the qualification has been selected. Search through the topics and find one you would like to practice. There is a video to support your learning or you can start attempting some questions by clicking on the empty box.

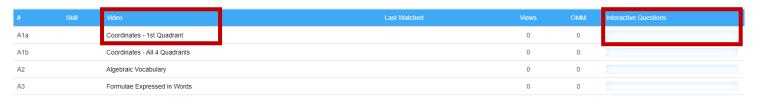

<u>Step 4: Completing Questions:</u> There are some standard questions that you can complete as well as some harder questions that target problem-solving and thinking more deeply about a topic.

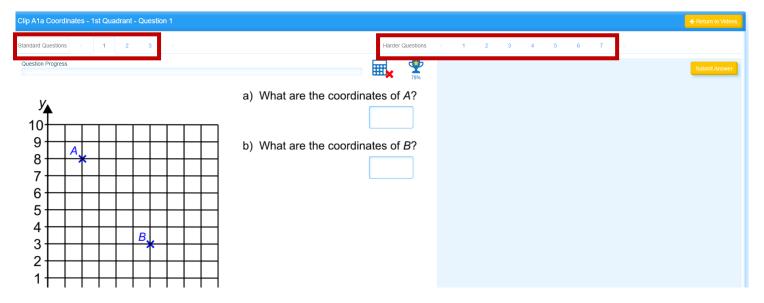